# Microsoft Teams を使った課題ファイル回収手順

2021 年 2 月 12 日

ICT 教育基盤センター

#### 概要:Teams の課題で提出されたファイルを一括してダウンロードをする手順

準備:Microsoft Teams を開き、左の「チーム」をクリックします

1. 「ファイル」をクリックします

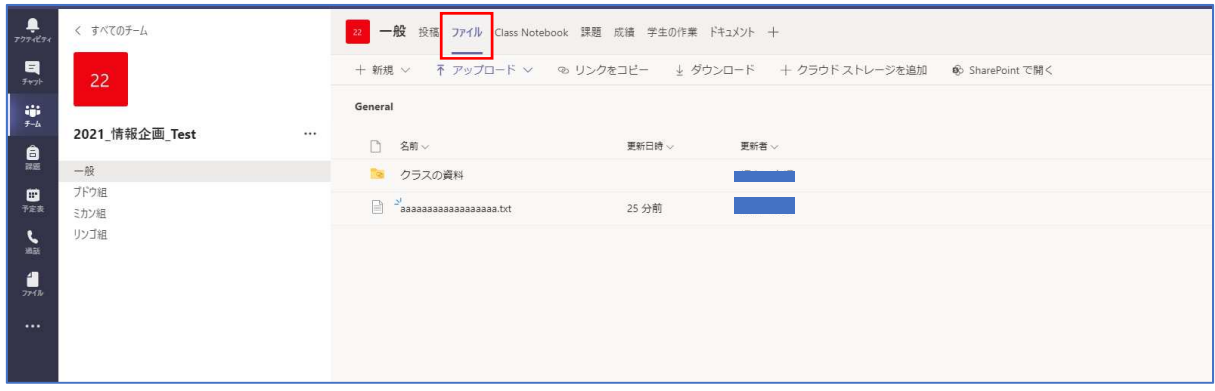

2. 「SharePoint で開く」をクリックします

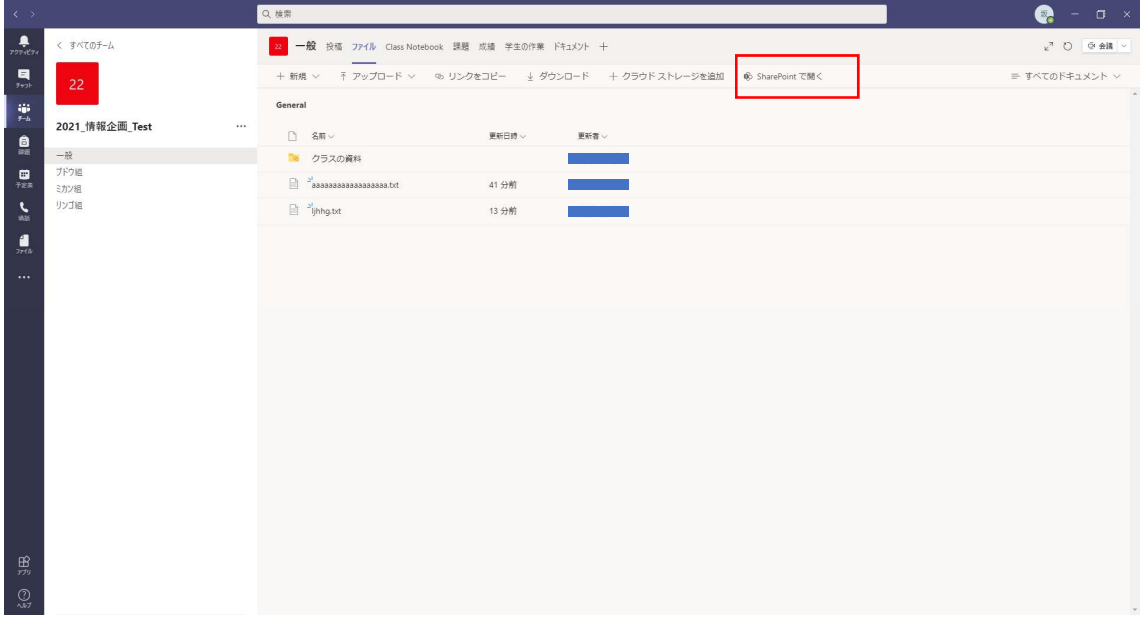

3. ダウンロードしたいファイルにチェックを入れます

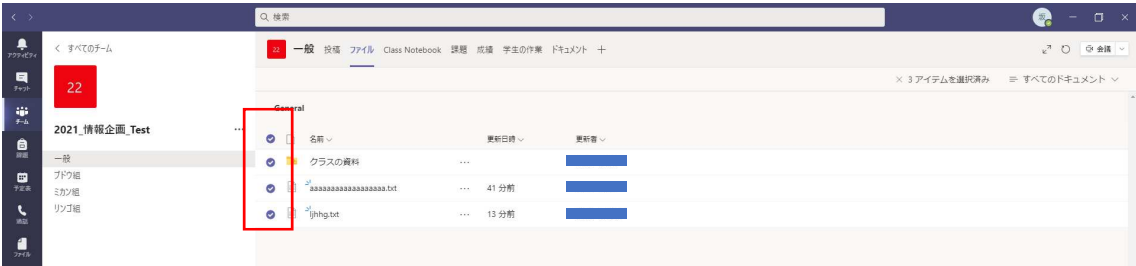

#### 4. 「アイテムを選択済み」をクリックします

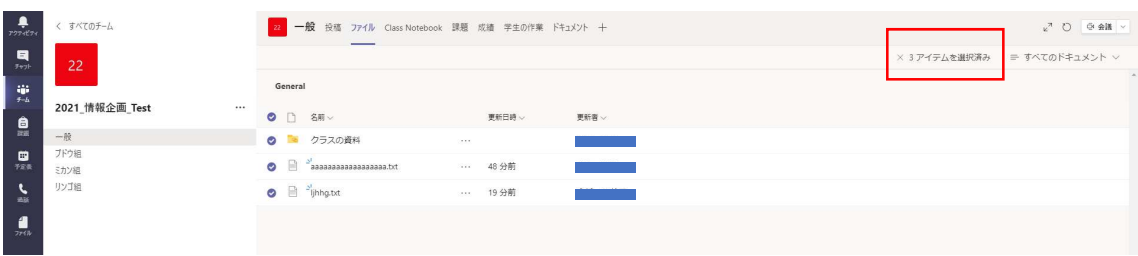

### 5. 「SharePoint で開く」をクリックします

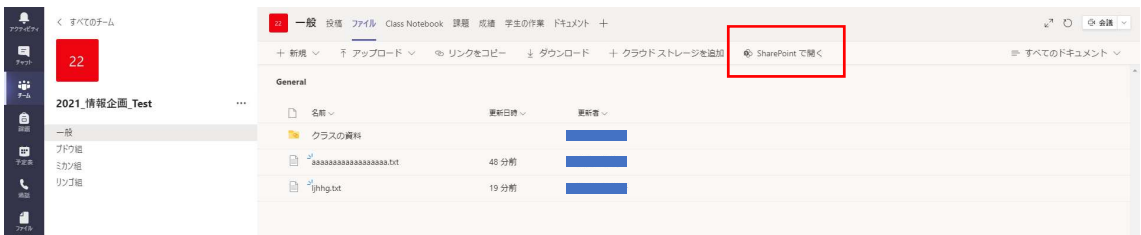

6. Microsoft サインインします

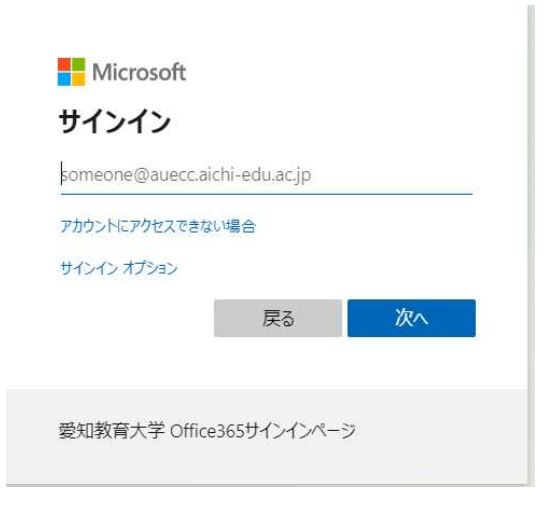

### 7. ファイルを選択します

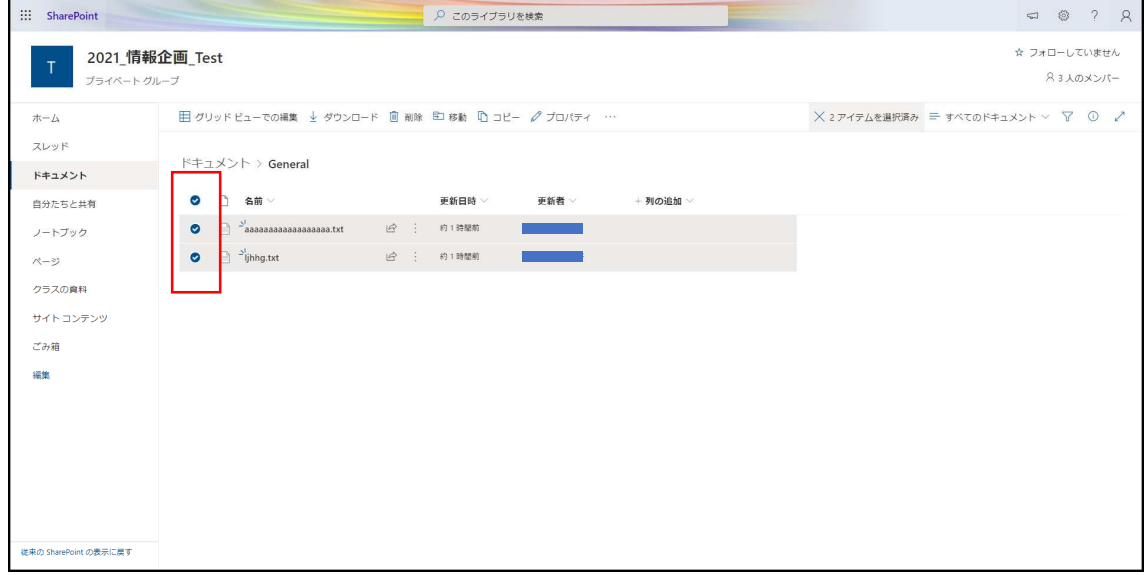

# 8. 「アイテムを選択済み」をクリックします

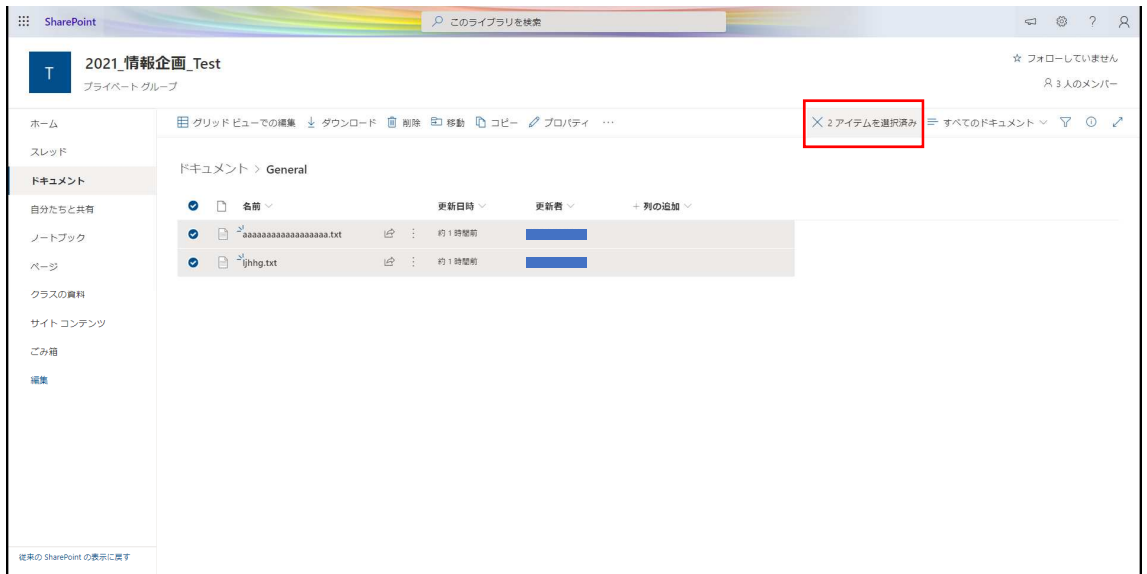

9. 「ダウンロード」をクリックします

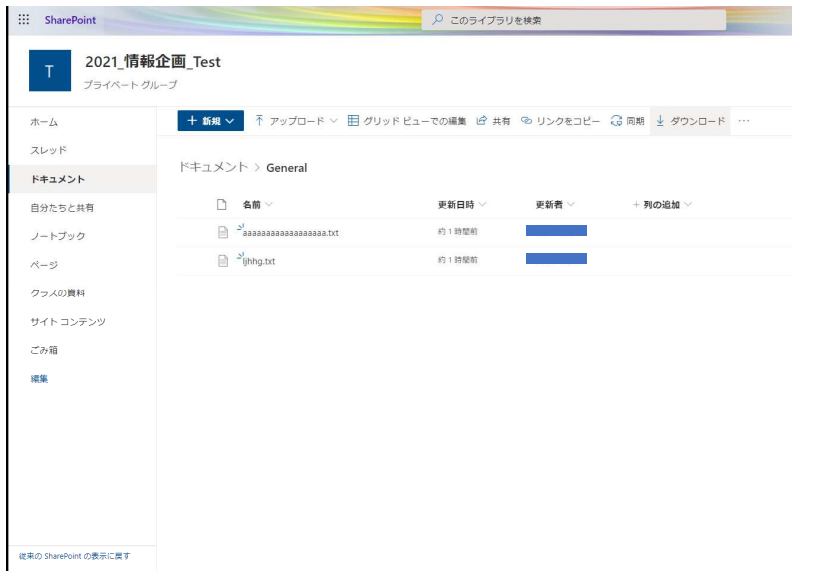

- 10. 「スタートを右クリック」→「エクスプローラー」→「ダウンロード」の順に クリックします
- 11. 「General.zip」をダブルクリックします ※フォルダを開けない方は解凍ソフトのインストールが必要です

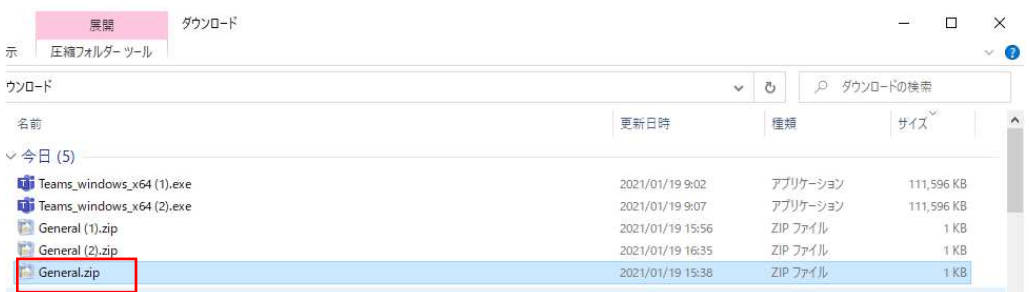

12.フォルダ内が確認出来たら完了です

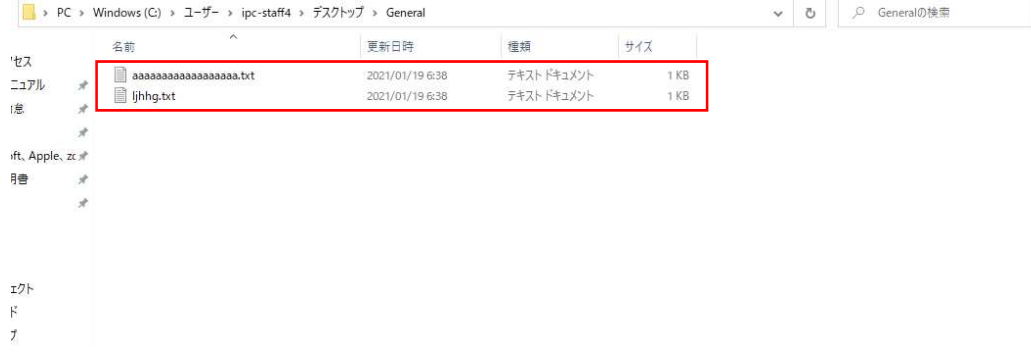